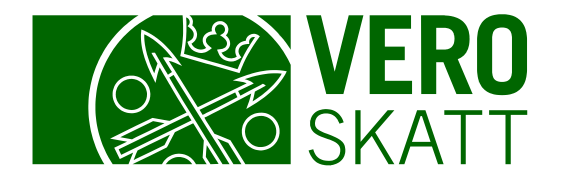

# Tapahtumahaku ja kauden tapahtumat **OmaVerossa**

Päivitetty 6.3.2024

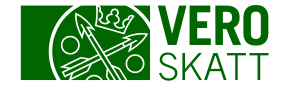

# Tapahtumahaku 1/2

 Tapahtumahaun löydät asiakkaan omasta OmaVerosta esimerkiksi Omat verolajit -välilehdeltä, kun avaat Saldoerittely -linkin. Valitse avautuvalta sivulta painike Tapahtumahaku.

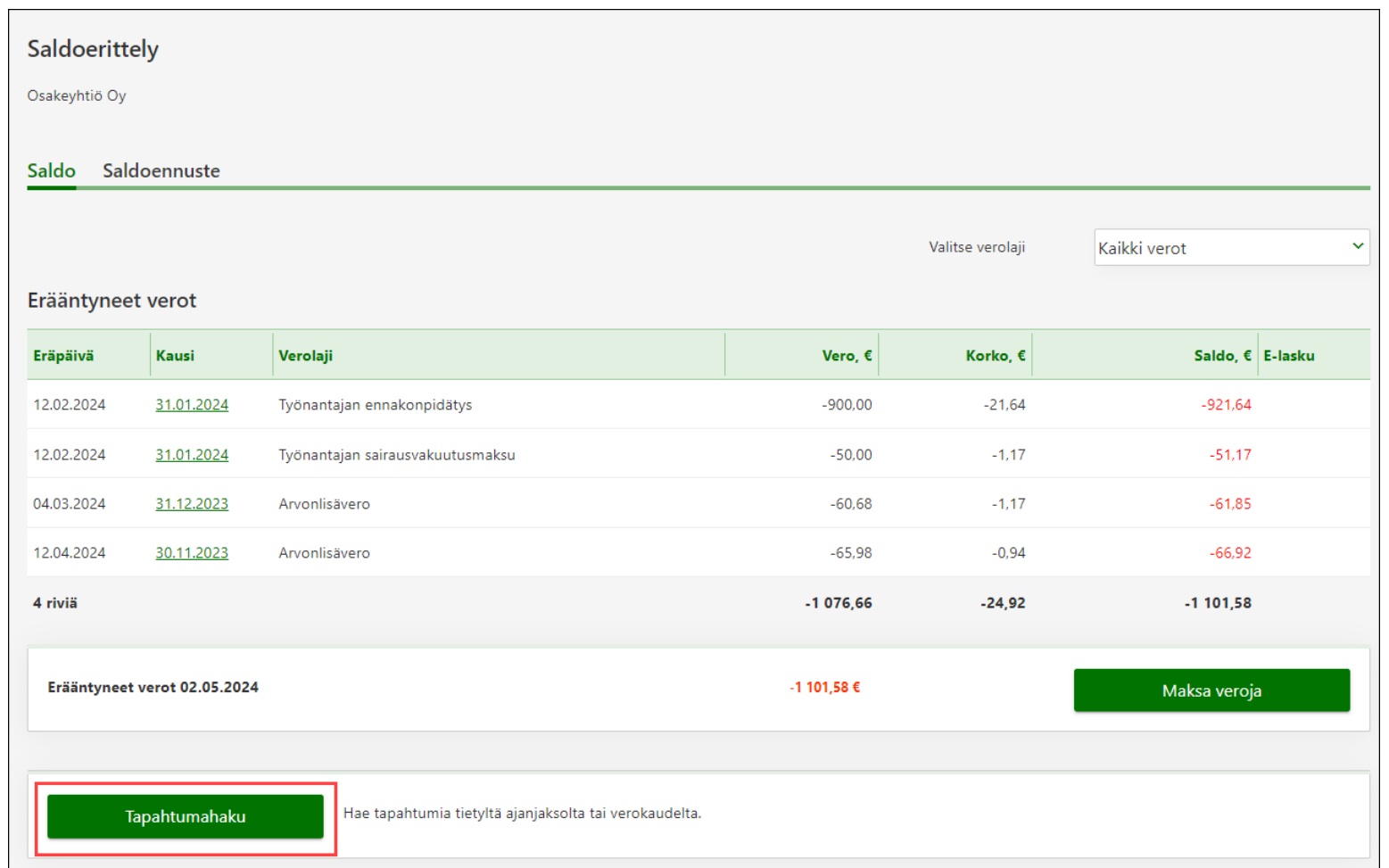

# Tapahtumahaku 2/2

Tapahtumahaku -painikkeesta avautuvalta sivulta voit tarkastella eri verolajeja koskevia tapahtumia.

#### Hakutuloksia voi rajata seuraavilla hakuehdoilla:

- Tapahtumien tyyppi
- Verolaji
- Tapahtumat, kuten verot tai korot
- Ajanjakso

Hakutulokseen voi myös sisällyttää samalla ajanjaksolla Verohallinnolle maksetut maksut.

- Maksut näytetään riippumatta siitä, mihin verolajiin ne on kohdistettu.
- Kun ajanjaksoksi on valittu verokausi, maksuja ei voi hakea.

Hakutulokset saat näkyville Hae-painikkeesta.

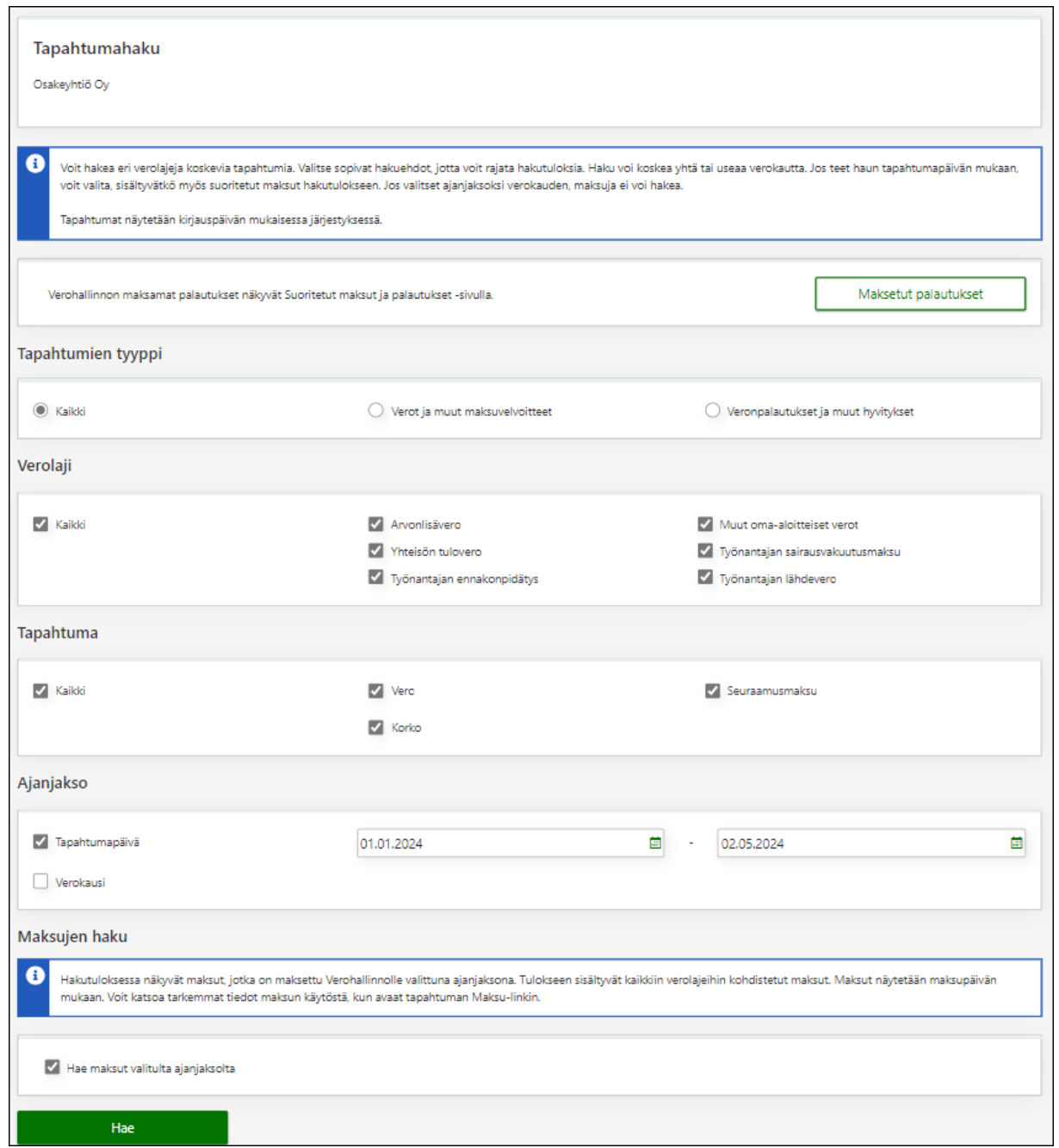

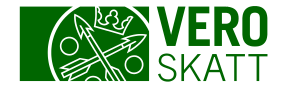

#### Tapahtumahaku: Hakutulokset 1/2

- Hakutulokset näytetään taulukkomuodossa tapahtuman kirjauspäivän mukaisessa järjestyksessä vanhimmasta uusimpaan.
- Tapahtumat voit ladata tiedostoiksi joko linkistä Lataa csv-tiedostona tai linkistä Lataa pdftiedostona.

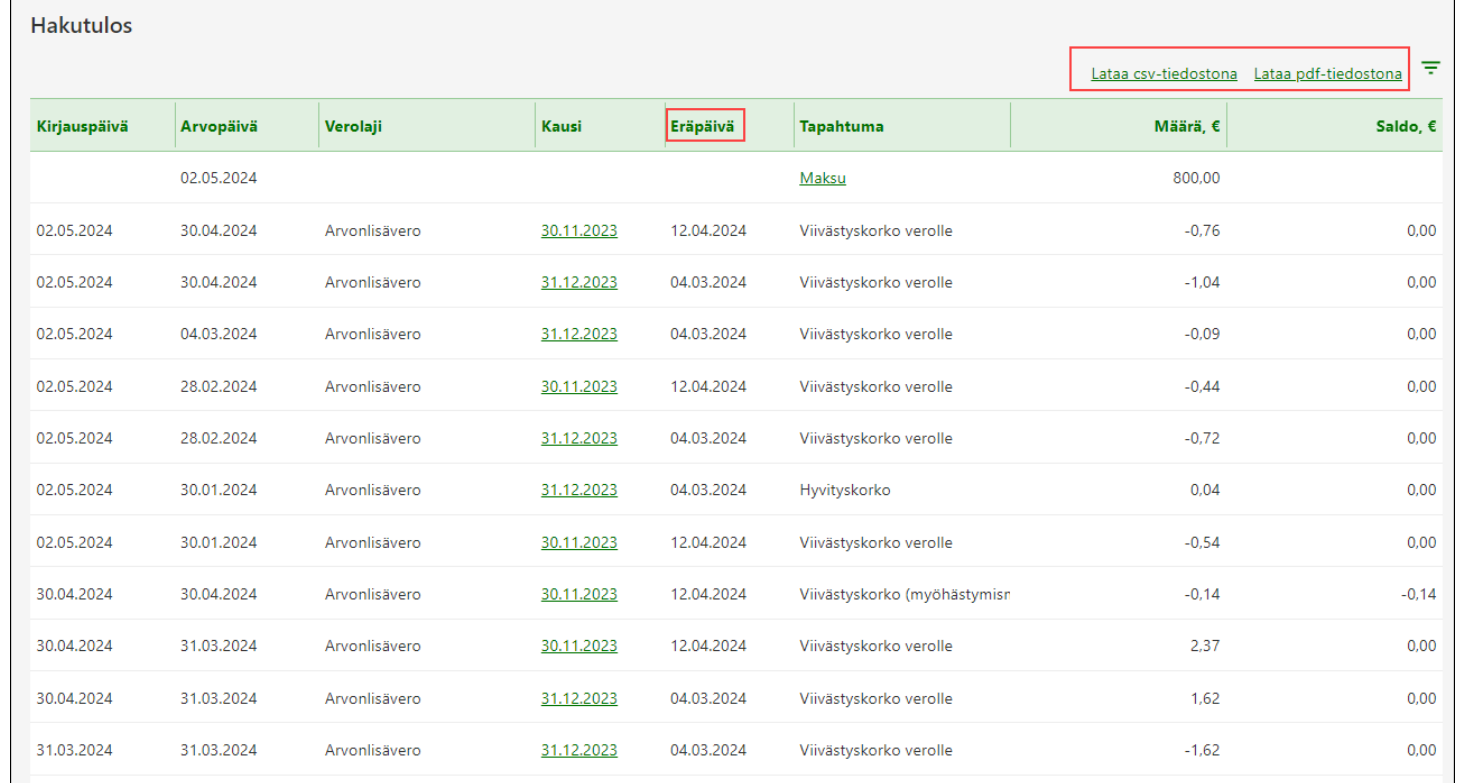

4

Voit muuttaa hakutulosten järjestystä klikkaamalla taulukon sarakkeiden otsikoita: Kun valitset esimerkiksi Eräpäivä-sarakkeen otsikon, saat yhdellä klikkauksella tapahtumat eräpäiväjärjestykseen aikaisimmasta alkaen. • Toisella klikkauksella järjestys muuttuu päinvastaiseksi.

• Kolmannella klikkauksella tilanne palautuu alkuperäiseksi.

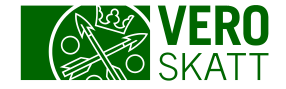

### Tapahtumahaku: Hakutulokset 2/2

Tapahtumahaun hakutuloksista voit etsiä tapahtumia myös suodattamalla.

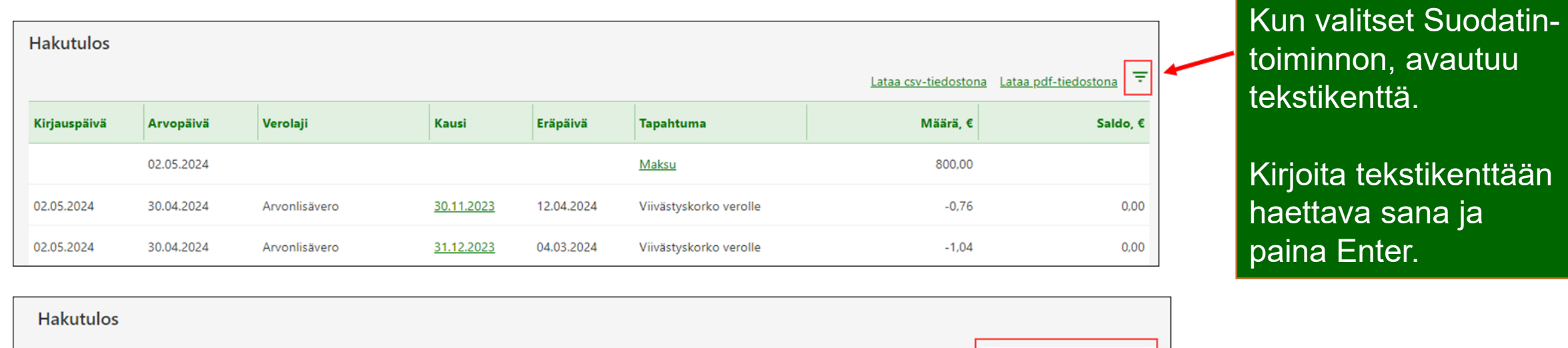

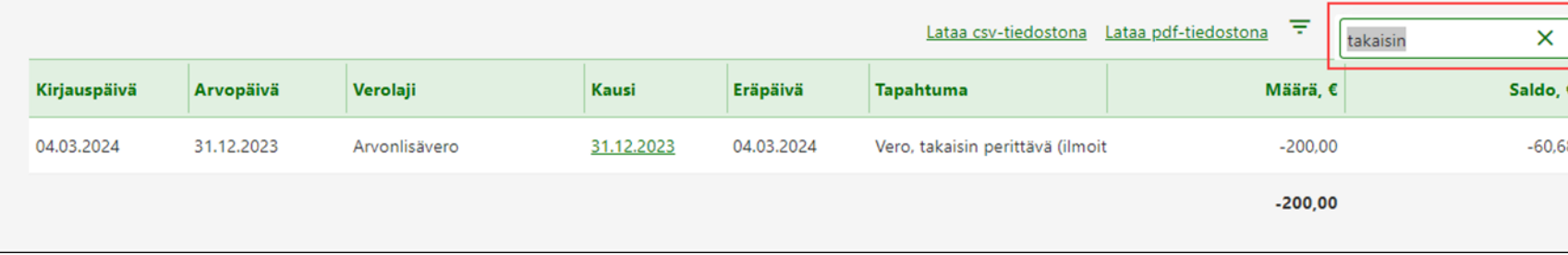

# Hakutulosten järjestely

- Jos tapahtumia on paljon, voit järjestellä hakutuloksia omiin osioihin taulukon sarakkeiden otsikoiden mukaan: Paina Shift-näppäin pohjaan ja klikkaa taulukon sarakkeen otsikkoa.
	- Tiedot suodattuvat valitun otsikon mukaisesti. Kuvassa järjestely on tehty Tapahtuma-otsikkoa klikkaamalla, jolloin kaikki saman nimiset tapahtumat näkyvät samassa osiossa.

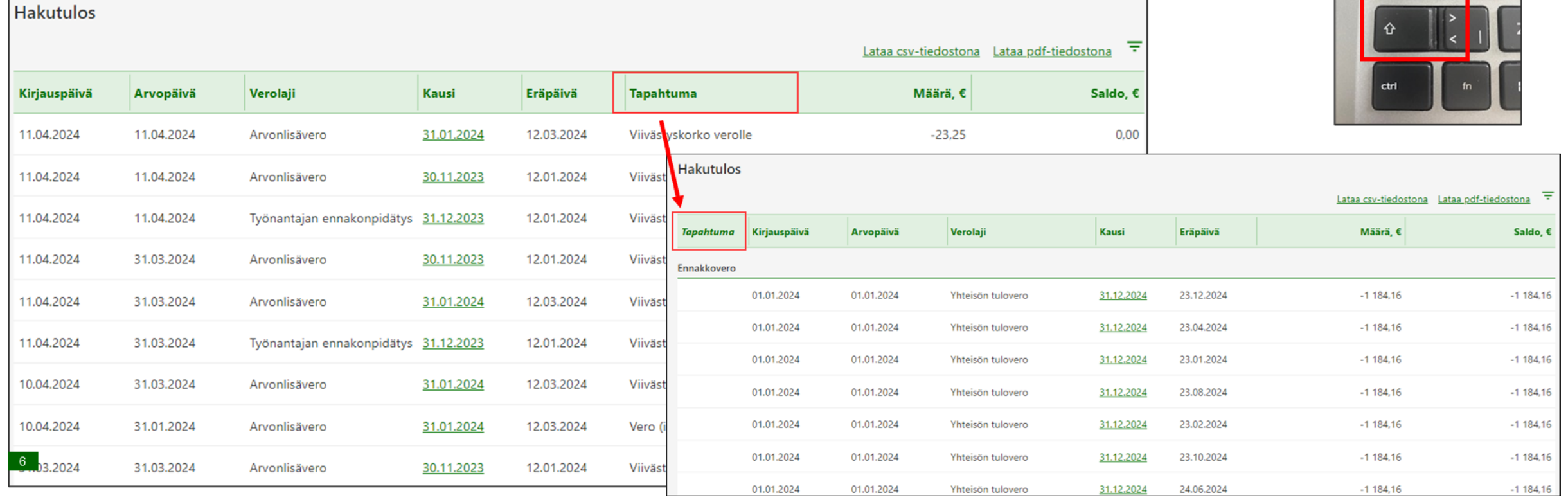

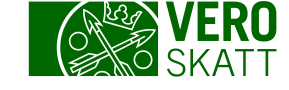

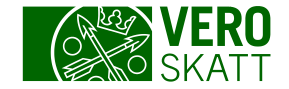

#### Esimerkki: Tapahtumahaku

- Kun ajanjaksoksi rajaa yhden verokauden ja valitsee verolajiksi vain yhden veron, hakutulos antaa kaikki kyseisen verolajin kauden tapahtumat kirjauspäiväjärjestyksessä mukaan lukien historiatiedot.
	- Kuvan esimerkissä asiakas on antanut kaudelle 31.1.2024 arvonlisäveroilmoituksen 4 474,67 € 12.3.2024 (kirjaus näkyy miinusmerkkisenä).
	- Asiakas on korjannut ilmoitusta 10.4.2024, jolloin kaudelle on kirjattu hyvitystä erotuksen verran (korjaus näkyy plusmerkkisenä).
		- Oikea maksettavan arvonlisäveron määrä löytyy arvonlisäveron kaudelta.

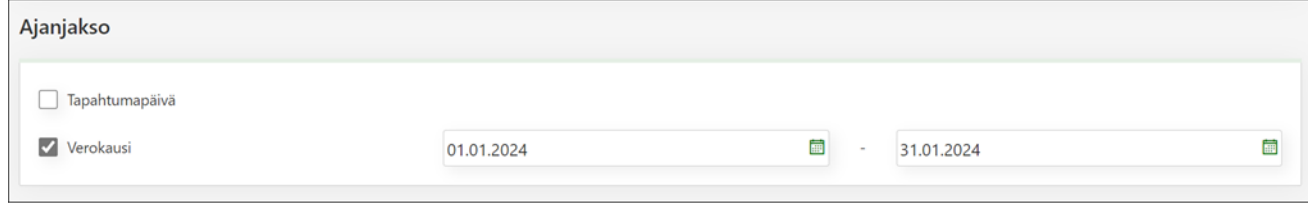

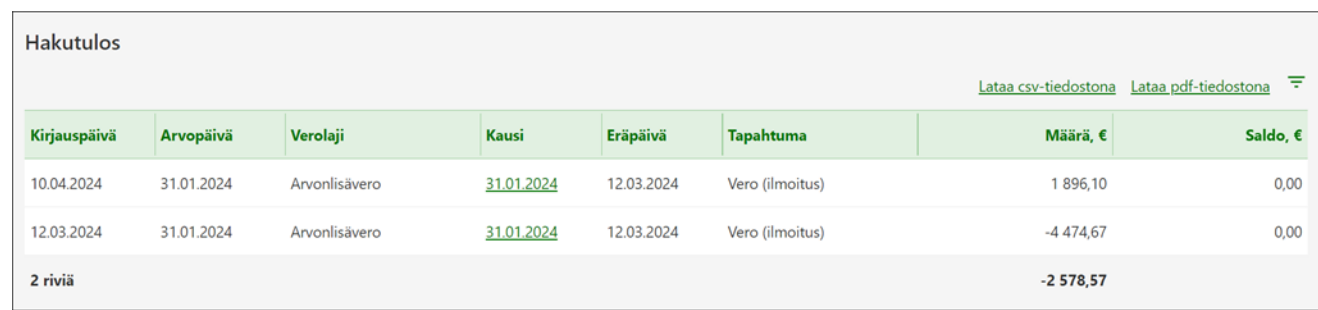

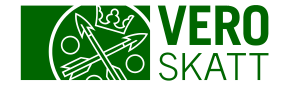

# Kauden tapahtumat 1/2

 Kunkin verolajin Kausi-näkymältä löydät lisää tietoja kauden tilanteesta. Kausi-näkymälle pääset esimerkiksi, kun valitset asiakkaan OmaVerosta välilehdeltä Omat verolajit linkin Saldoerittely.

Valitse avautuneesta taulukkonäkymästä Kausi-sarakkeesta haluamasi kausi.

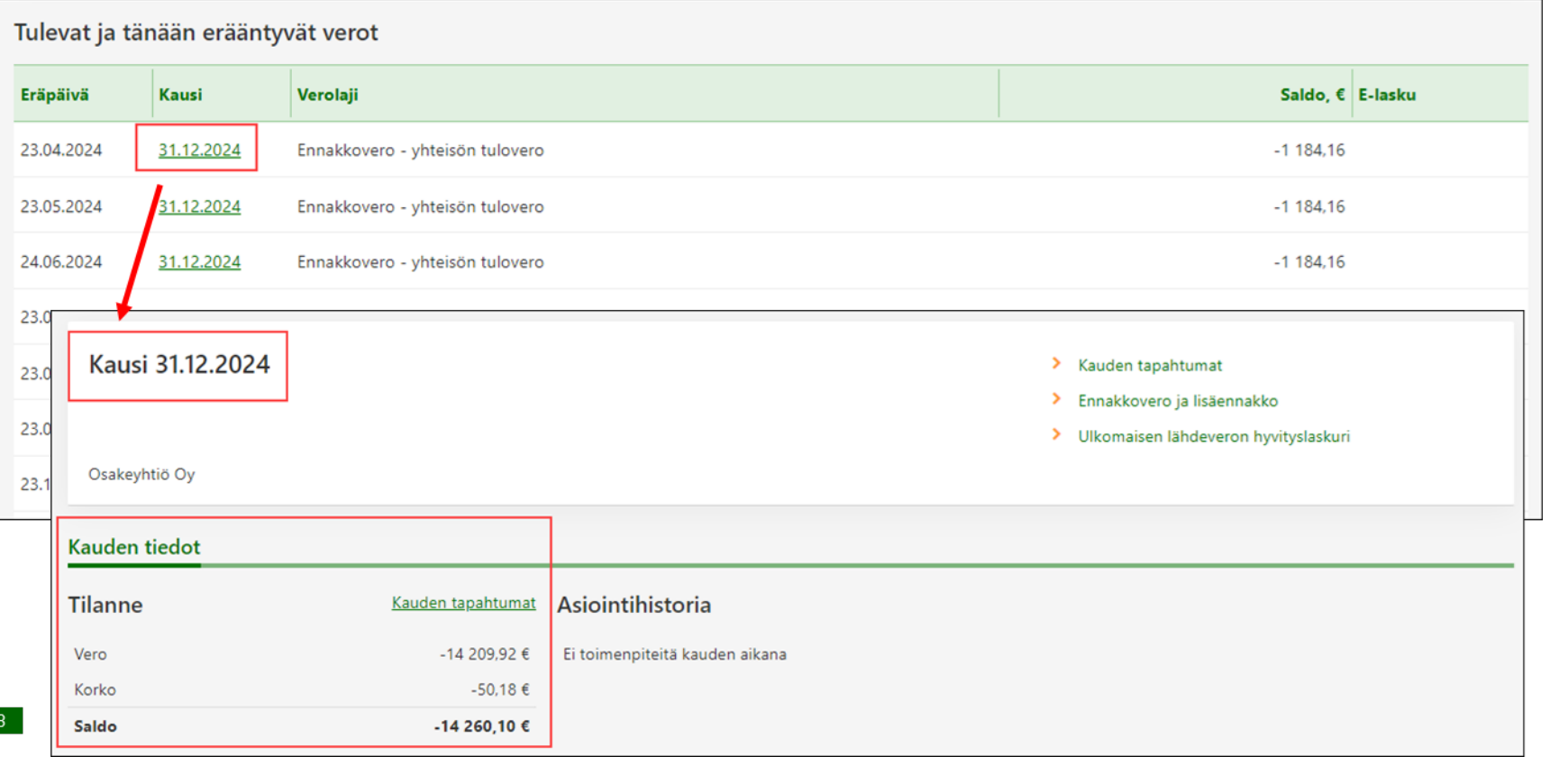

- Avautuneen näkymän Tilanne-osiossa näytetään kauden veron korot ja kaudelle käytetyt maksut ja palautukset.
	- Tilanne-osio ei ole saatavilla kaikilla verolajeilla.
- Kauden tapahtumat -linkistä pääsee tutkimaan tarkemmin kauden tapahtumia.
	- Kauden tapahtumat -näkymää ei ole saatavilla kaikilla verolajeilla.

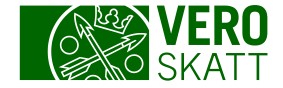

# Kauden tapahtumat 2/2

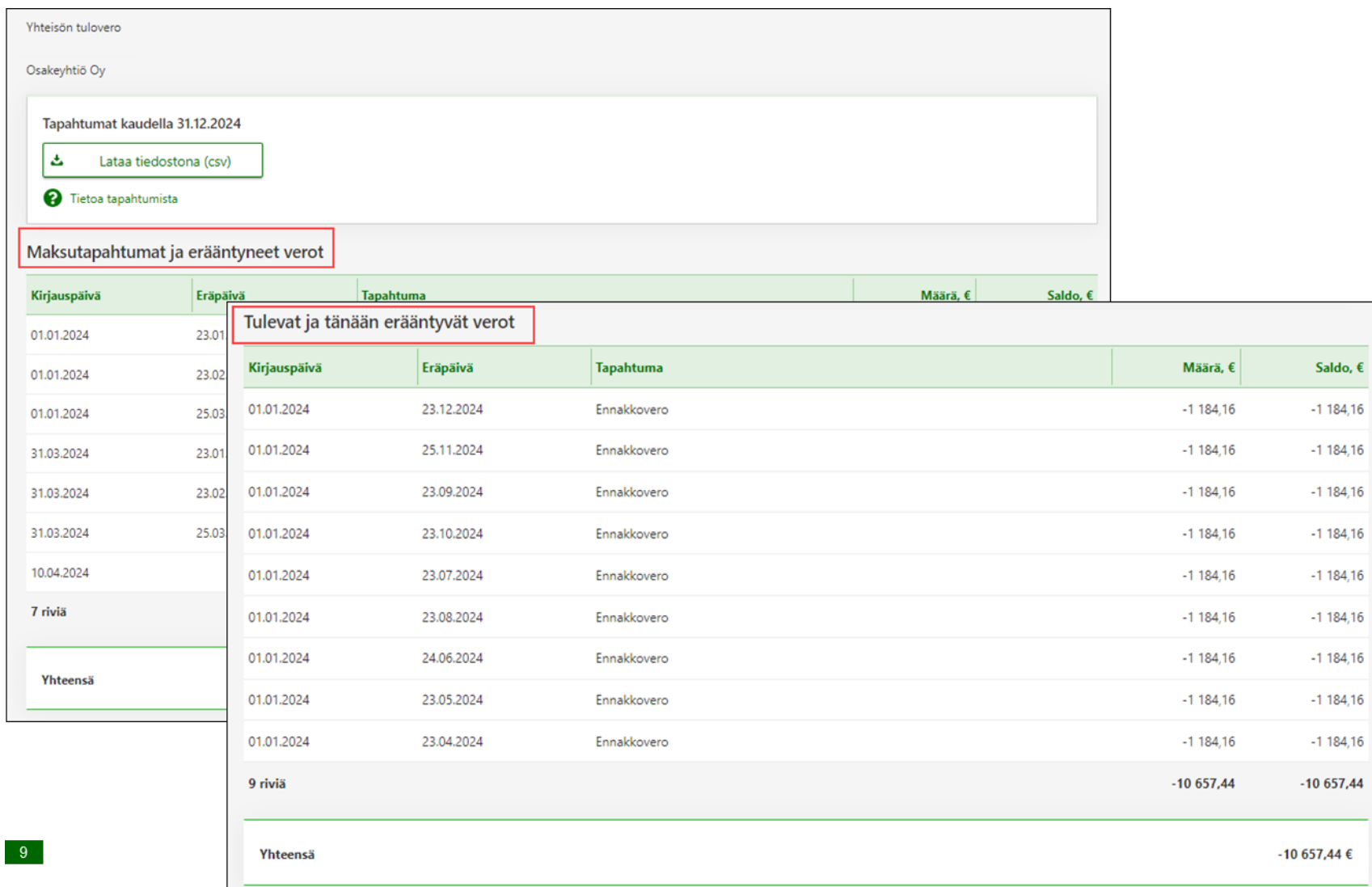

• Kauden tapahtumat -linkistä avautuvalla näkymällä näytetään Maksutapahtumat ja erääntyneet verot taulukossa. Velvoitteet näytetään miinusmerkkisinä ja asiakkaan maksamat maksut ja palautusten käytöt plusmerkkisinä.

• Lisäksi näkymällä on Tulevat ja tänään erääntyvät verot -taulukko, jos asiakkaalla kyseisellä kaudella sellaisia on.

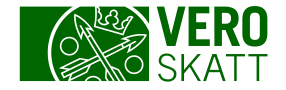

# Esimerkki: Kauden tapahtumat 1/2

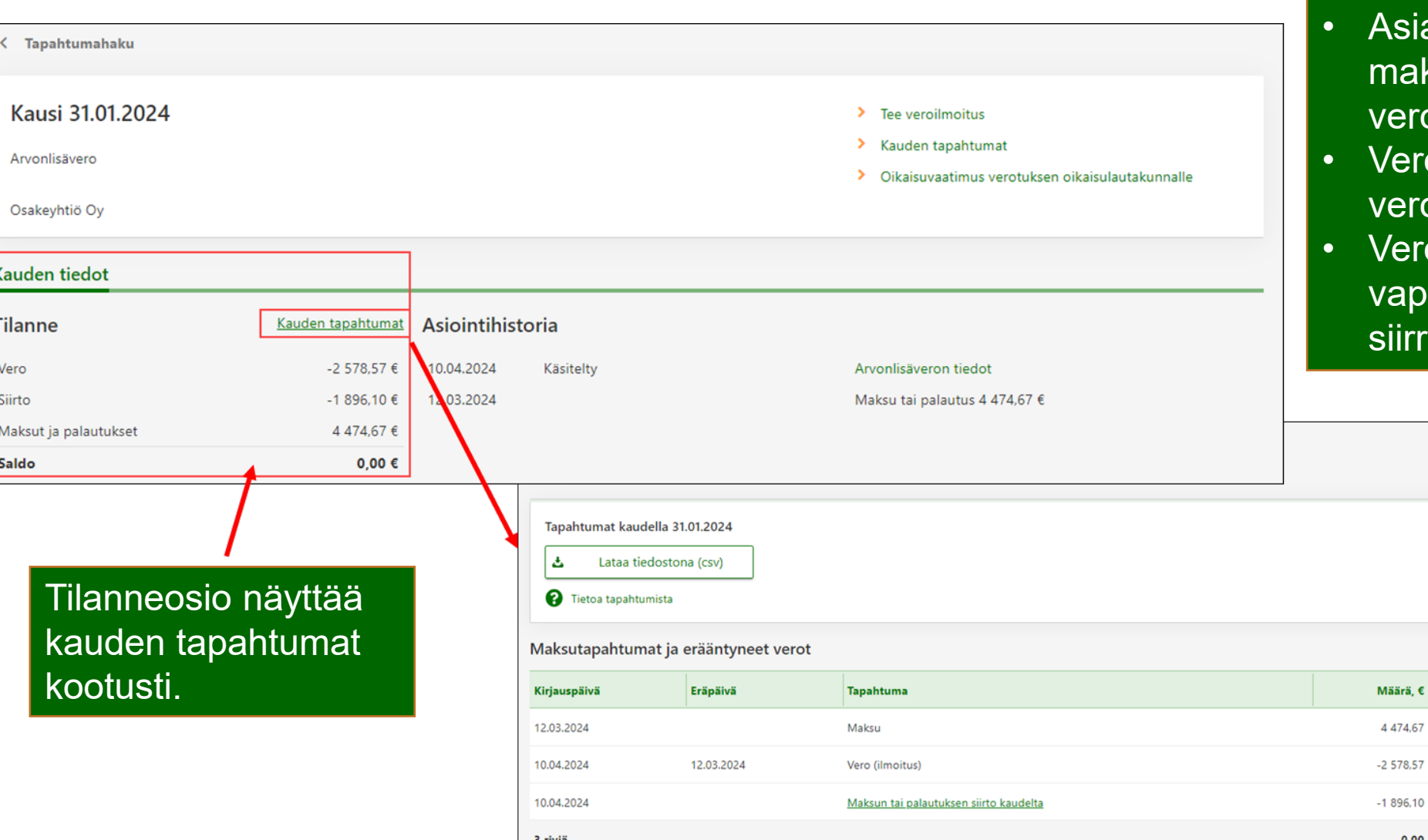

#### Kauden tapahtumat:

- <mark>siakkaan 12.3.2024 kirjattu</mark> maksu on alkuperäisen eroilmoituksen suuruinen.
- 'eron määrä on korjatun eroilmoituksen mukainen.
- 'eron alenemisesta apautuva osa maksusta on iirretty pois kaudelta.

Saldo, €

 $0,00$ 

 $0,00$ 

 $0.00$ 

 $0.00$ 

iärä, €

 $0.00$ 

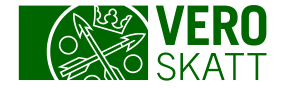

# Esimerkki: Kauden tapahtumat 2/2

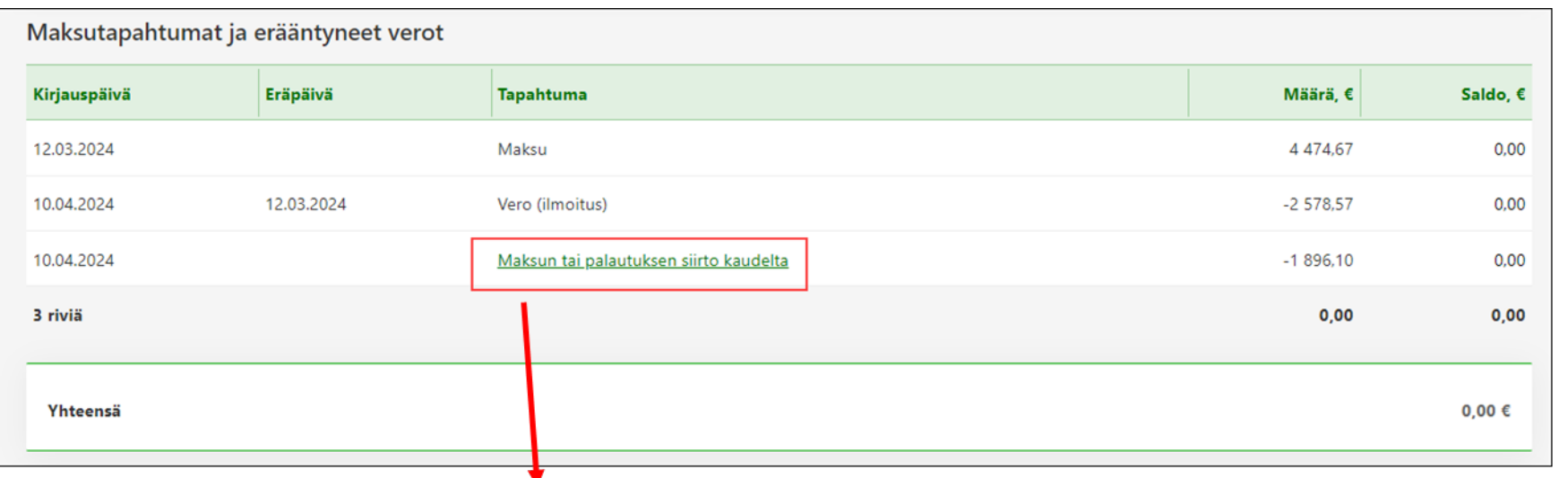

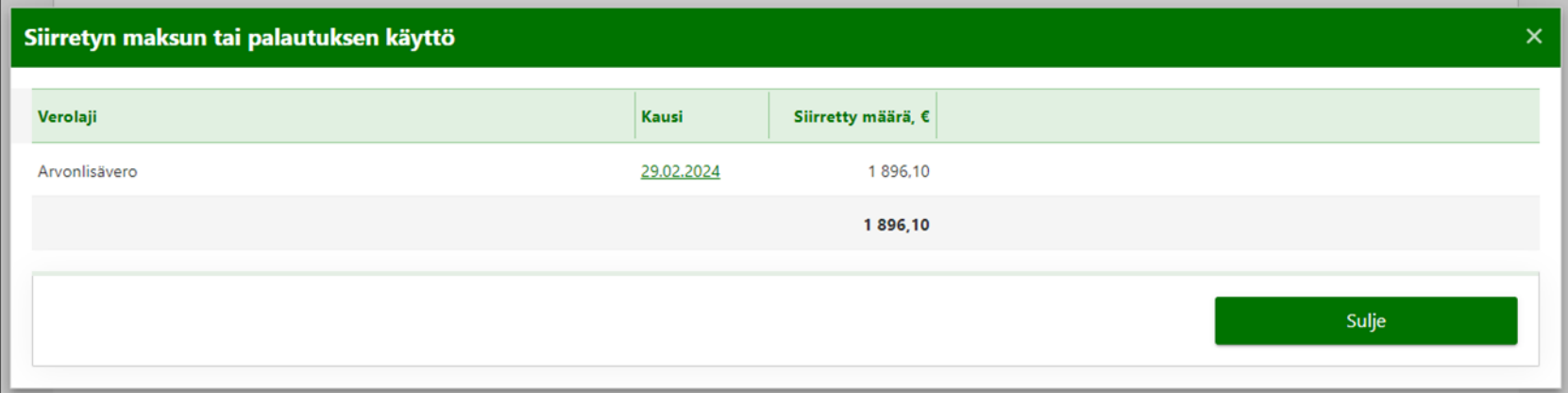

Arvonlisäverokaudelta siirretyn maksun käyttö näkyy Siirretyn maksun tai palautuksen käyttö -linkistä.

Tässä esimerkissä vapautunut osa maksusta on myöhemmin käytetty arvonlisäveron kaudelle 29.2.2024.

**Siirtymällä** arvonlisäveron kaudelle 29.2.2024 tapahtumissa näkyy kyseinen  $\frac{1}{11}$  tapahtuma.

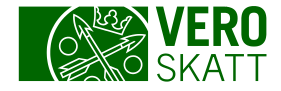

### Esimerkki: Maksun käyttö

 Maksun käytön muuttuessa parhaimman kokonaiskuvan maksun nykyisestä käytöstä saat Suoritetut maksut ja palautukset -linkistä avautuvalta näkymältä, kun valitset kyseisen maksun. Suoritetut maksut ja palautukset -linkin löydät asiakkaan omasta OmaVerosta välilehdeltä Omat verolajit.

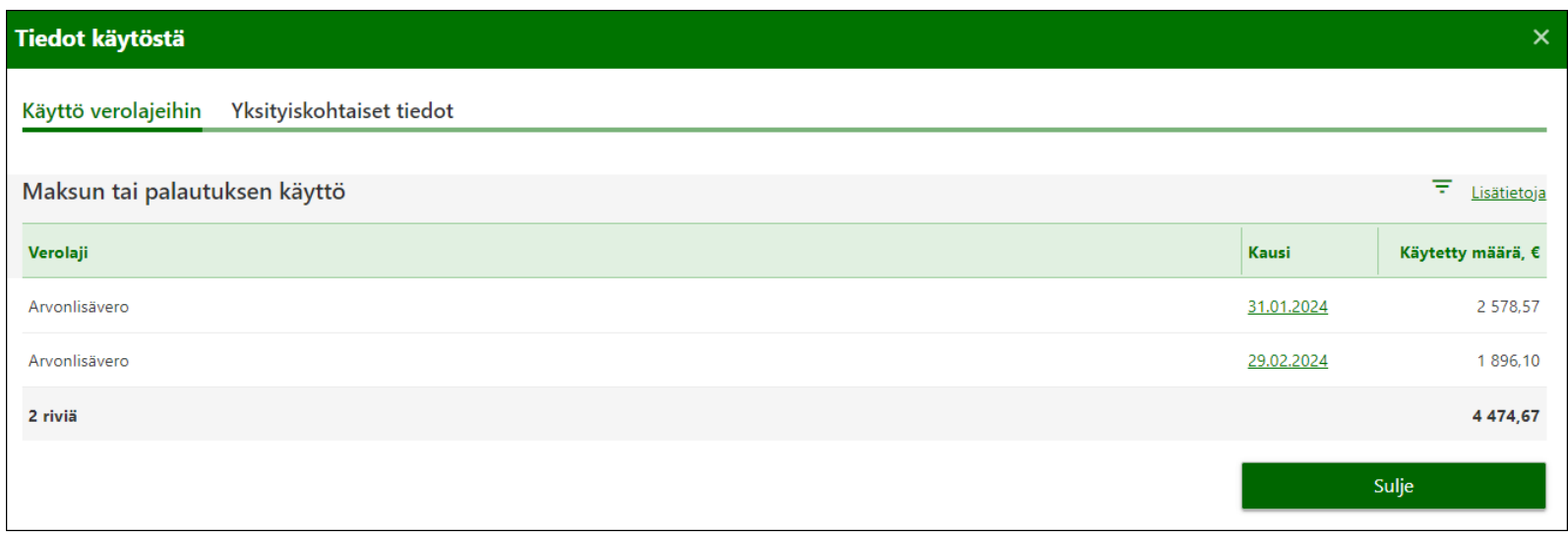

Edellisen esimerkin maksu oli aikaisemmin käytetty kokonaan arvonlisäveron kaudelle 31.1.2024. Kun alkuperäinen velvoite alenee ja maksua vapautuu, maksun käyttö muuttuu.